BA01411R/38/PT/02.22-00 71605209 2022-12-30 Válido a partir da versão ENU000A, V2.04.xx

# Instruções de operação Memograph M, RSG45

Registrador avançado Opção de Software de Doseamento Instruções Adicionais para Gestão de Doseamento

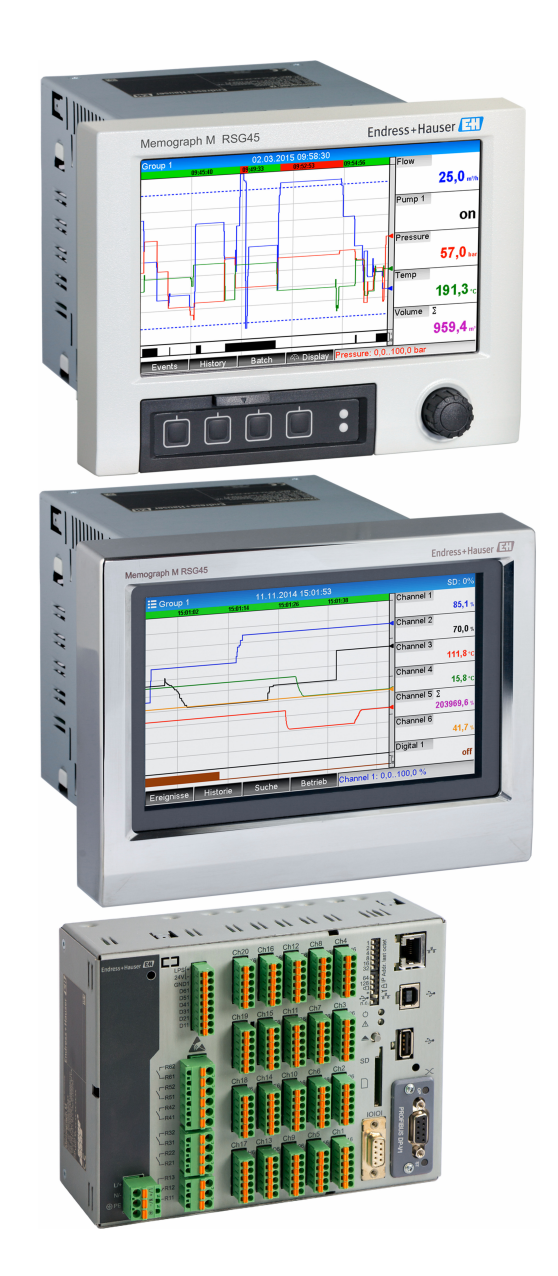

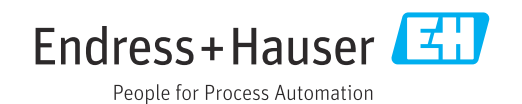

# Sumário

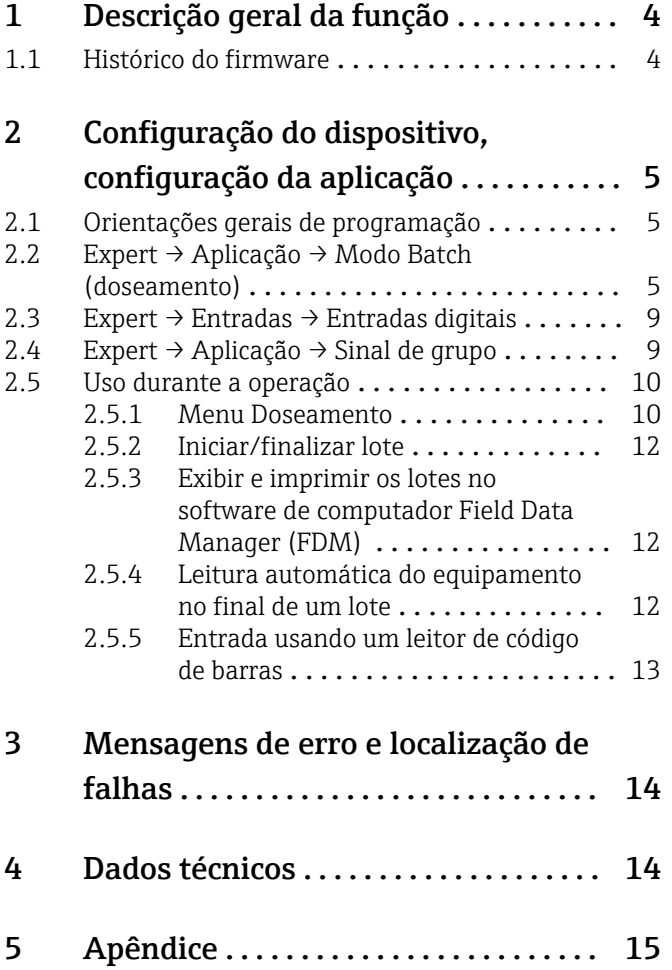

# <span id="page-3-0"></span>1 Descrição geral da função

### AVISO

Este manual contém uma descrição adicional para uma opções de software especial.

Estas instruções adicionais não se destinam a substituir as Instruções de Operação! ‣ Informações detalhadas podem ser encontradas nas Instruções de operação e na documentação adicional.

Disponível para todas as versões de equipamento através:

- Internet: www.endress.com/deviceviewer
- Smartphone/tablet: aplicativo de operações da Endress+Hauser

### Definição da função de doseamento:

Um lote em produção refere-se ao total de todas as unidades de um produto, produzido, fabricado ou embalado sob as mesmas condições. A um total deste tipo é geralmente atribuído um número de lote único (número de doseamento) e este número também é frequentemente marcado nos produtos deste lote.

Os lotes são atribuídos a uma análise de sinal fixa no equipamento (lote  $1 \rightarrow$  análise 1, lote  $2 \rightarrow$  análise 2 etc.).

Nota: Se 4 doseamentos estiverem funcionando em paralelo, o operador não poderá realizar mais análises (por ex., análises diárias). Somente o totalizador é sempre determinado.

Um doseamento pode ser iniciado ou parado manualmente no equipamento, usando um teclado externo, leitor de código de barras, entrada de controle (entrada digital) ou via operação remota (fieldbus/OPC).

No final do doseamento, é criado um relatório de lote (Análise de sinais) com valores e quantidades mínimas/máximas/ médias. Isto também pode ser impresso automaticamente.

O software de doseamento contém também o pacote Matemática.  $\boxed{2}$ 

#### As seguintes informações relativas à conformidade com a FDA 21 CFR Parte 11 H são de responsabilidade do usuário:

- Se forem inseridos tempos de início e parada incorretos, isso resultará no registro de dados incorreto
- Se informações incorretas ou nenhuma informação de lote for inserida, isso resultará no registro de dados incorreto
- Somente pessoas autorizadas (controladas pela administração de usuários) podem assinar um lote

### 1.1 Histórico do firmware

Características gerais do protocolo do software da unidade:

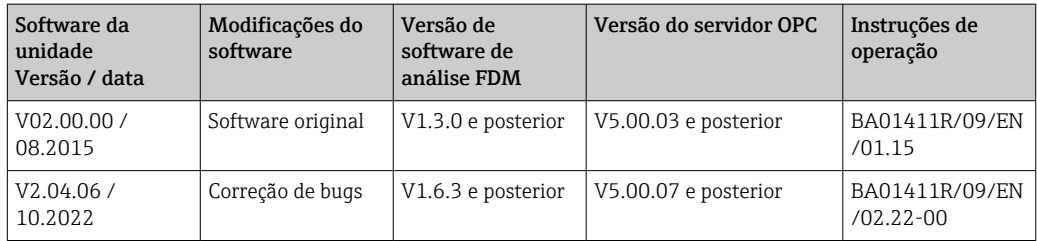

# <span id="page-4-0"></span>2 Configuração do dispositivo, configuração da aplicação

### 2.1 Orientações gerais de programação

- 1. Primeiro instale e configure o equipamento conforme descrito nas Instruções de Operação BA01338R. Observe todas as instruções de segurança!
- 2. Execute as configurações adicionais necessárias para o modo batch (doseamento) (veja a próxima seção).
- 3. Configure o display, por exemplo, escolha o modo de exibição. Consulte o Capítulo 11 das Instruções de Operação BA01338R.

## 2.2 Expert → Aplicação → Modo Batch (doseamento)

Configurações necessárias para o modo batch (doseamento).

Dependendo da função selecionada, a interface de usuário do equipamento se adapta,  $| \cdot |$ de modo que a cada vez apenas os parâmetros necessários têm que ser verificados/ configurados.

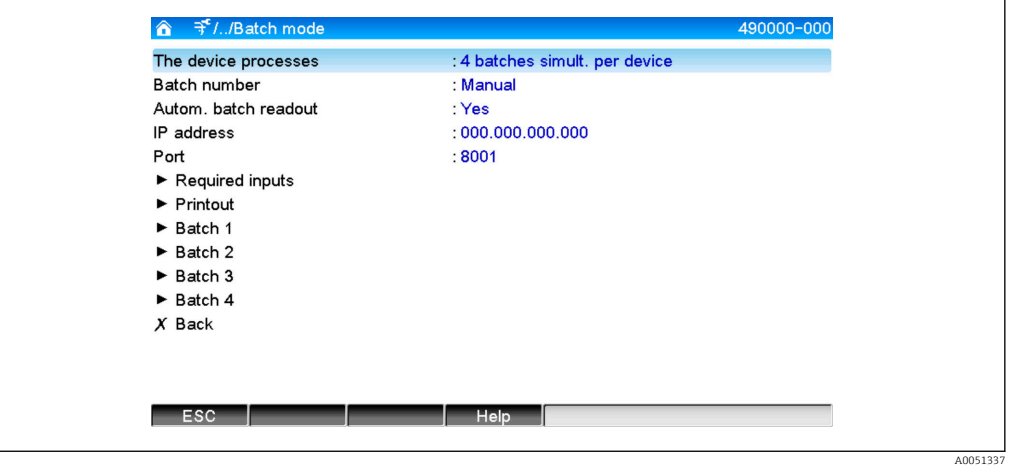

 *1 Expert → Aplicação → Modo Batch (doseamento)*

| Itens de menu "Aplicação →<br>Modo Batch (doseamento)" | Parâmetros configuráveis<br>(ajustes de fábrica estão destacados em negrito)                                                                                                    | Código de acesso<br>direto |
|--------------------------------------------------------|----------------------------------------------------------------------------------------------------|----------------------------|
| Processos do equipamento                               | O equipamento pode gravar até 4 doseamentos simultaneamente. Configure quantos<br>doseamentos o equipamento deve processar simultaneamente.<br>Lista de opções: <b>Desligado</b> , 1 doseamento por equipamento, x doseamentos simult, por<br>equipamento                                                                                                  | 490000/000                 |
| Número do lote                                         | Configurar como o número do lote é gerado:<br>Manual: Você pode inserir qualquer texto como o número do lote.<br>Aumentar automaticamente: O número do lote é automaticamente aumentado em 1 depois<br>que o doseamento é terminado.                                                                                                    | 490001/000                 |
| Leitura doseamento autom.                              | Ative esta função para fazer o software do computador ler automaticamente os dados e<br>imprimi-los assim que o doseamento estiver pronto.<br>Nota: Somente disponível se o equipamento estiver conectado via Ethernet e o sistema de<br>automação de leitura for iniciado no software de avaliação Field Data Manager (FDM).<br>Lista de opções: Não, Sim | 490002/000                 |
| Endereço IP                                            | Insira aqui o endereço IP do computador de leitura. Quando necessário, entre em contato<br>com seu administrador de rede para descobrir o endereço IP.<br>Nota: Também é possível usar um nome DNS.<br>Ajuste de fábrica: 000.000.000.000                                                                                                    | 490003/000                 |

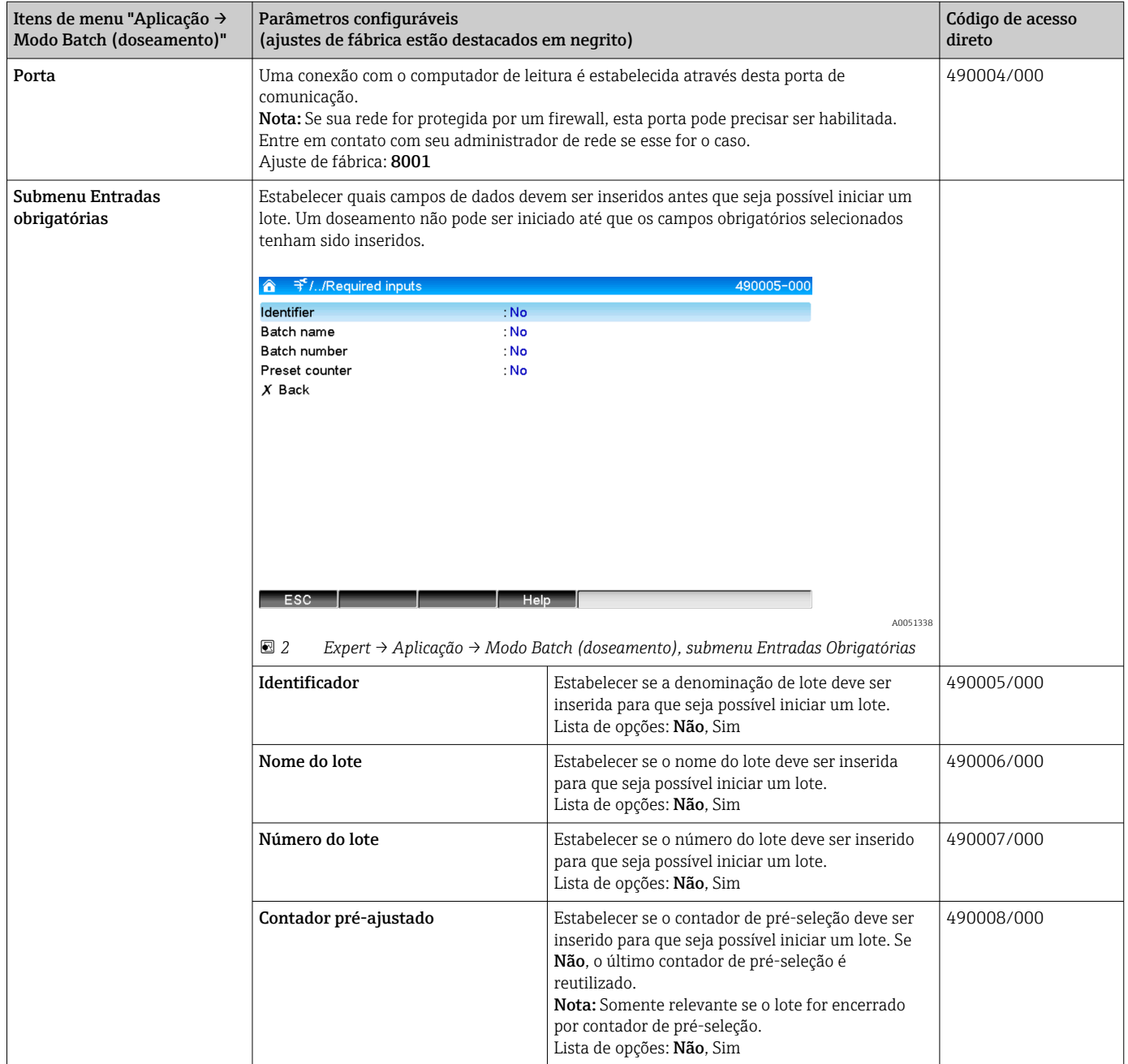

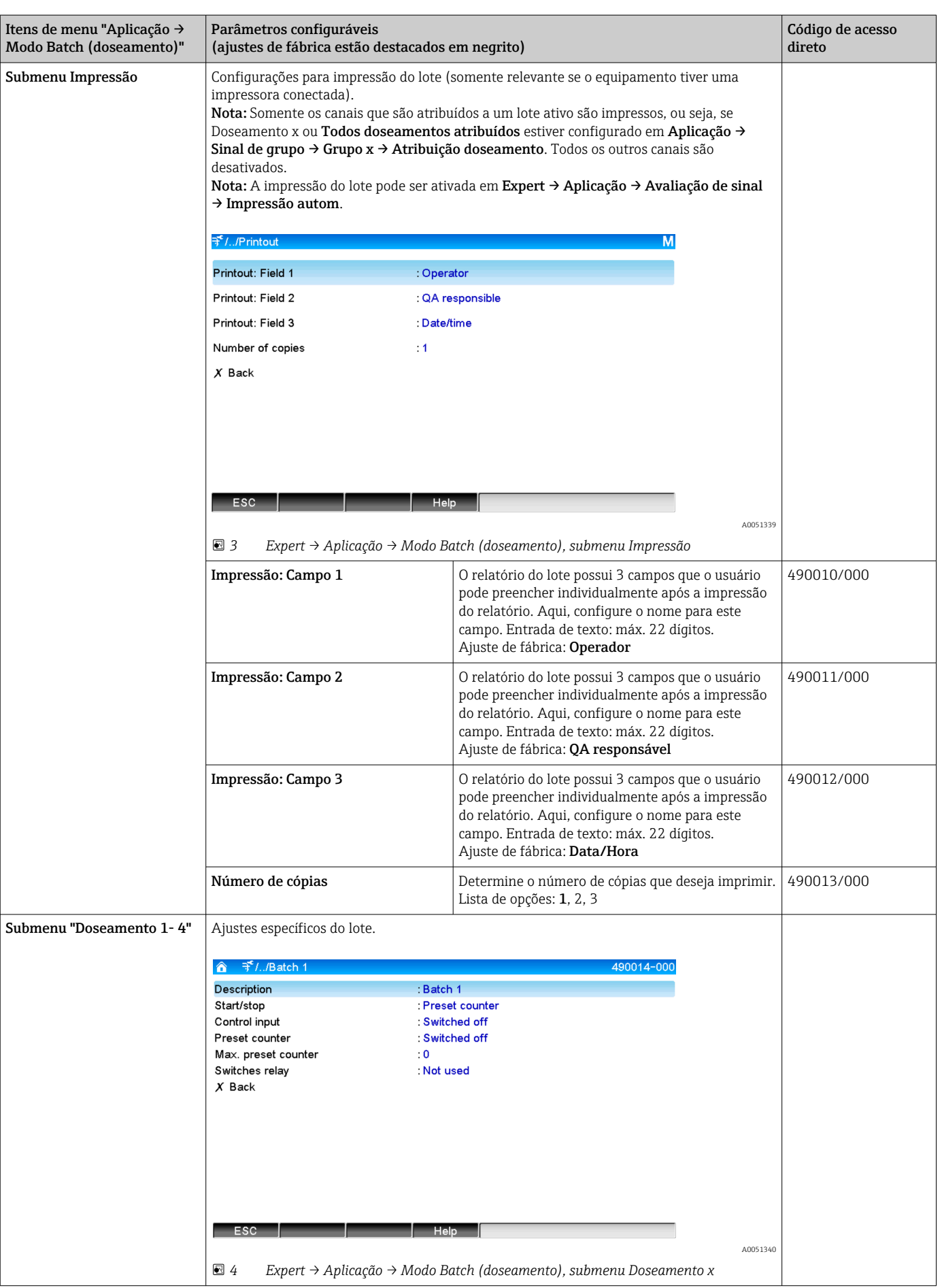

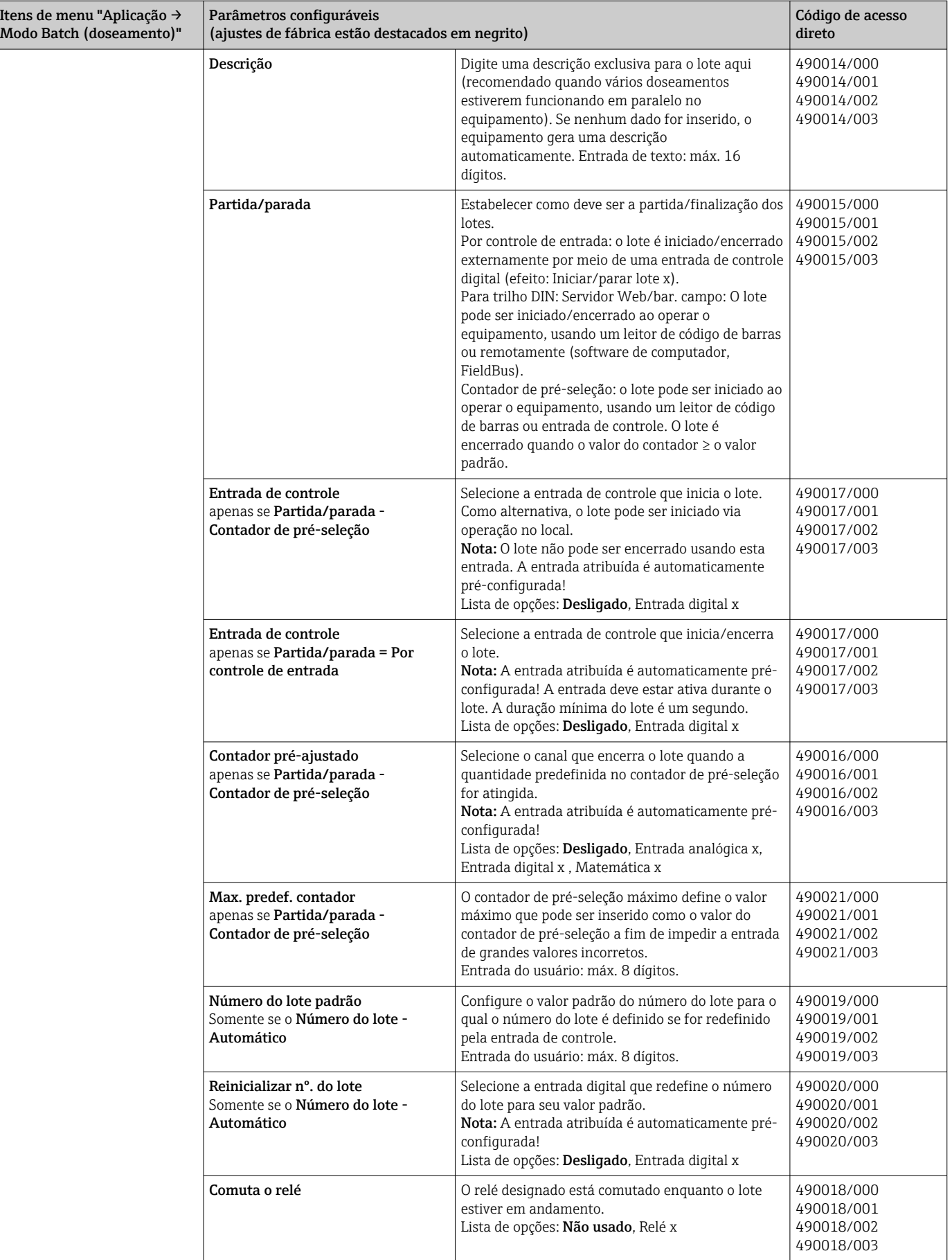

### <span id="page-8-0"></span>2.3 Expert  $\rightarrow$  Entradas  $\rightarrow$  Entradas digitais

Configurações para entradas digitais para o modo batch (doseamento).

Somente as configurações relevantes para o modo batch são descritas aqui. Para todas as outras funções de entrada digital, consulte as Instruções de Operação.

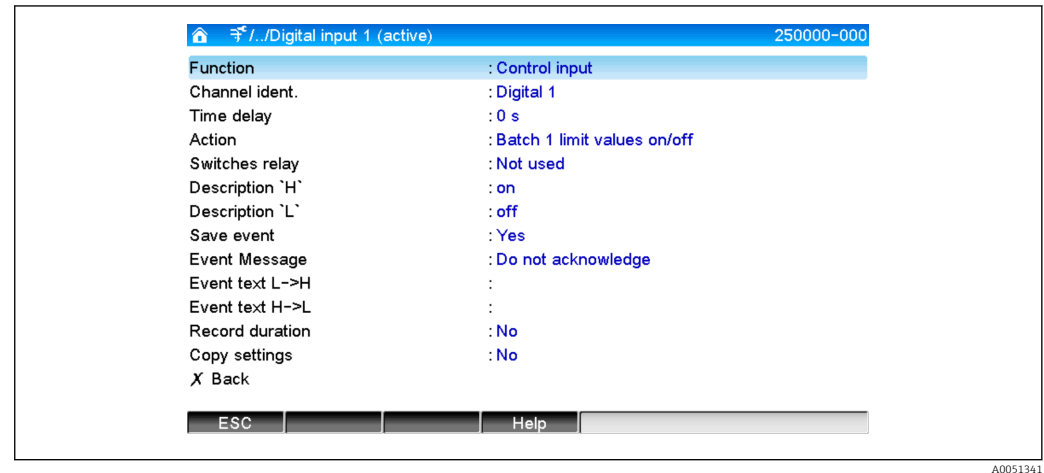

 *5 Expert → Entradas → Entradas digitais → Entrada digital x*

| Itens de menu "Entradas $\rightarrow$<br>Entradas digitais" | Parâmetros configuráveis (ajustes de fábrica estão destacados em negrito)                                                                                                    | Código de acesso<br>direto |
|-------------------------------------------------------------|----------------------------------------------------------------------------------------------------|----------------------------|
| Função                                                      | Selecione a função necessária. Entradas digitais são ativas altas, o que significa que o efeito<br>descrito é obtido por uma entrada alta. Baixo = $-3+5$ V, Alto = $+12+30$ V As sequintes<br>funções estão disponíveis:<br>Desligado: a entrada digital não está ativa.<br>Entrada de controle: Diversas funções de controle podem ser ativadas para o modo batch<br>(doseamento) usando a entrada digital.                                                                                                    | 250000/000 a<br>250000/013 |
| Ident, do canal                                             | Descrição da função desta entrada (por ex., Lote 1 iniciar).<br>Entrada do usuário 16 dígitos. Ajuste de fábrica: Digital x                                                                                                    | 250001/000 a<br>250001/013 |
| Ação                                                        | Ajuste a função da entrada de controle para o modo batch (doseamento):<br>Iniciar/Finalizar lote x: Inicia/interrompe a análise externa (a análise é executada apenas<br>enquanto o sinal está Alto). Aquisição do valor medido para o display gráfico continua. Os<br>lotes também são iniciados/parados com esta função.<br>Reinicializar nº. do lote x: Redefine o número do lote gerado automaticamente para 0 (para<br>mudança Baixo $\rightarrow$ Alto)<br>Doseamento x valores limite on/off: Ativar/desativar os valores-limite do lote. | 250003/000 a<br>250003/013 |
| Copiar parâmetros                                           | Copiar os parâmetros do canal atual para o canal selecionado. As duas últimas posições do<br>ident. canal do canal de destino são substituídos por seu número de canal.                                                                                                    | 250200/000 a<br>250200/013 |

### 2.4 Expert → Aplicação → Sinal de grupo

Configurações para sinal de grupo para o modo batch (doseamento).

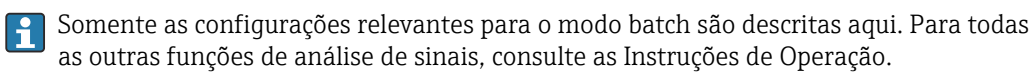

<span id="page-9-0"></span>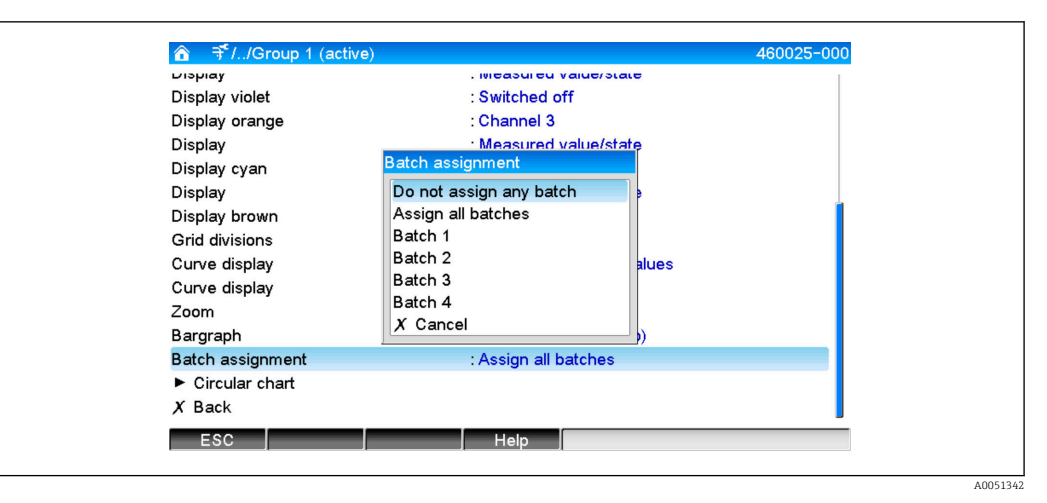

 *6 Expert → Aplicação → Sinal de grupo → x grupo*

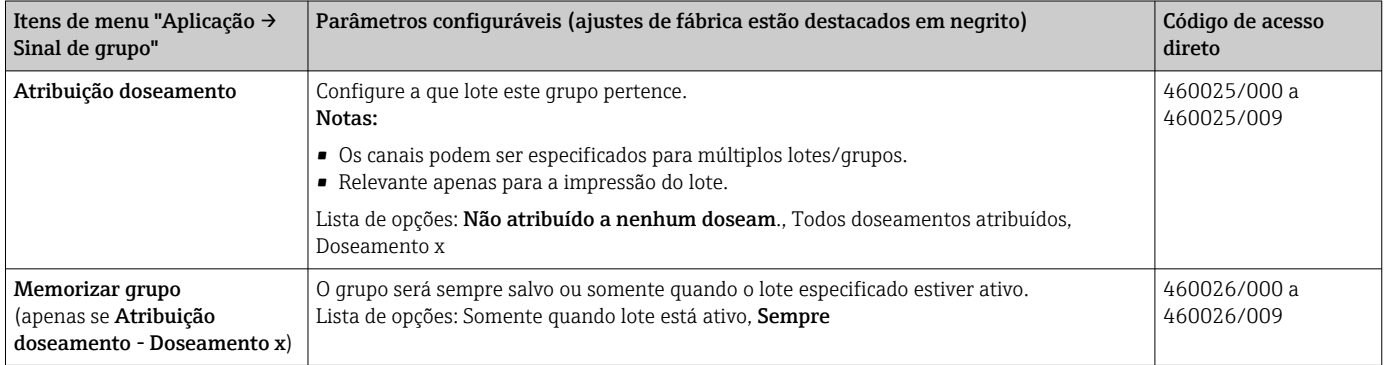

As configurações modificadas não terão efeito até que você retorne ao modo de exibição (exibição do valor medido) após a parametrização. Para sair do menu de operação selecione repetidamente o item de menu Recuar. Até este ponto, o equipamento ainda funciona com os dados anteriores.

### 2.5 Uso durante a operação

### 2.5.1 Menu Doseamento

Durante a operação, um símbolo individual é exibido para cada lote no canto superior direito na exibição do valor medido. Um símbolo verde indica que o lote foi iniciado. Um símbolo vermelho indica que o lote foi parado.

Somente os canais que são atribuídos a um lote ativo são exibidos, ou seja, se H. Doseamento x ou Todos doseamentos atribuídos estiver configurado em Aplicação → Sinal de grupo → Grupo x → Atribuição doseamento. Todos os outros canais são desativados.

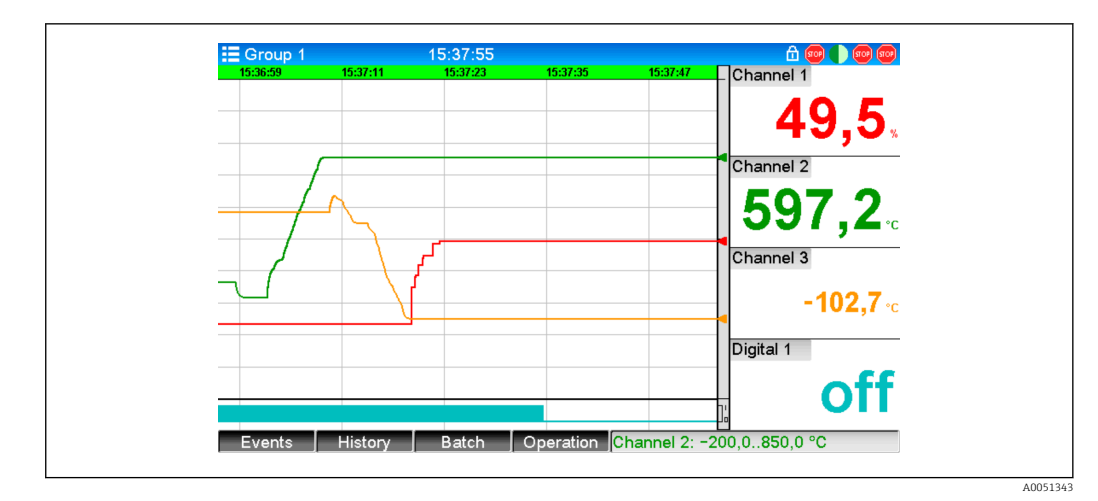

 *7 Menu Doseamento*

Acesse o menu Doseamento pressionando a tecla programável 3 ou usando Menu principal → Operação:

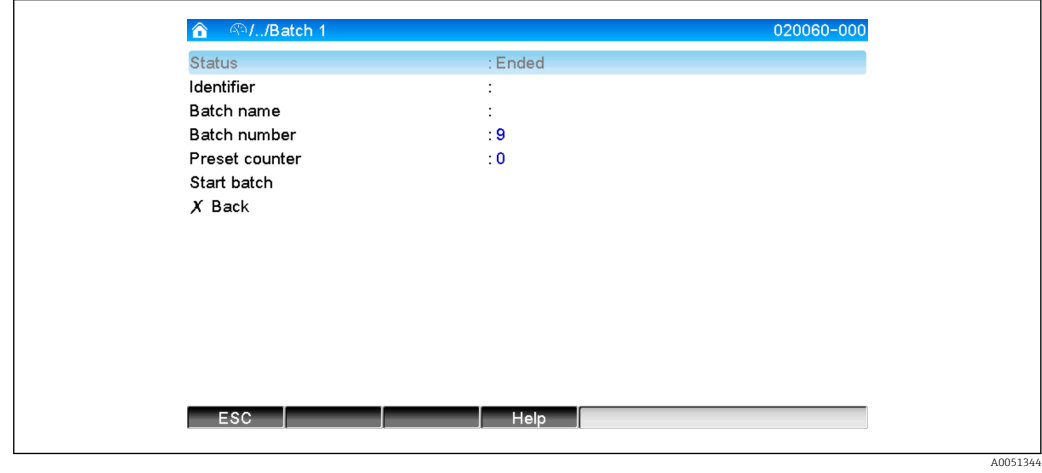

 *8 Menu Doseamento*

Este menu é usado para inserir informações do lote e controlar o lote.

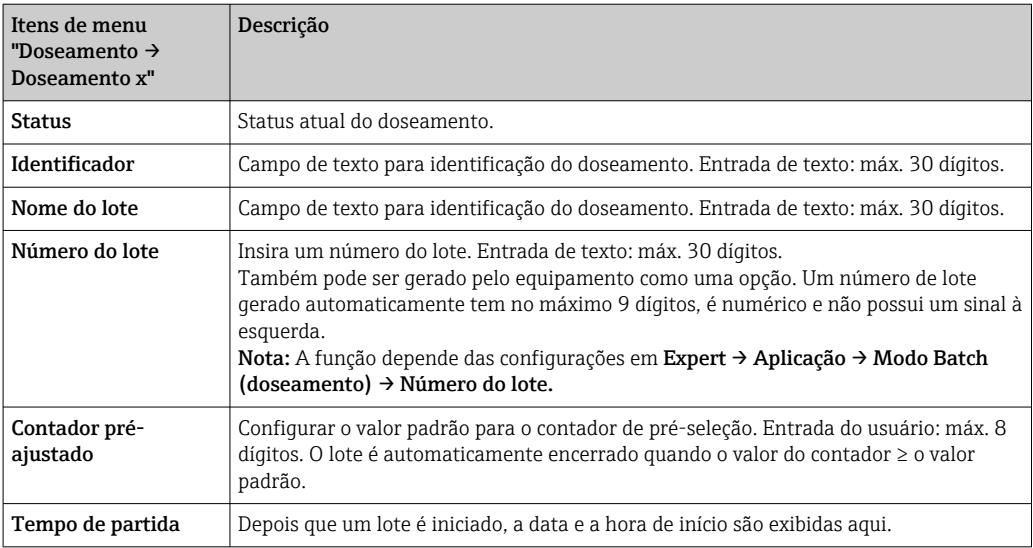

<span id="page-11-0"></span>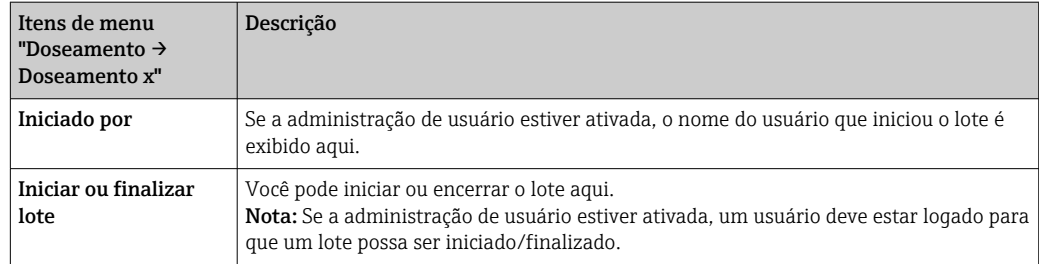

### 2.5.2 Iniciar/finalizar lote

Os lotes são iniciados ou finalizados usando o seguinte:

- Entrada de controle (uma entrada de controle individual para cada lote)
- Operação do equipamento (tecla programável 3 ou em Menu principal → Operação → Doseamento)
- Contador pré-ajustado
- Acesso remoto (servidor OPC)
- Profibus DP, Modbus, EtherNet/IP ou PROFINET
- Leitor código barras

Uma análise é salva no final de um lote. A análise é exibida em Menu principal → Operação → Análise de sinais → Doseamento x.

#### Notas:

- O status do lote (iniciado ou finalizado) é mantido mesmo após uma falha de energia.
- Deve haver pelo menos 200 ms entre 2 dos mesmos lotes (parada/início).
- A duração mínima de um lote é de 1 s. Os lotes mais curtos do que isso não são registrados.
- Um novo lote não pode ser iniciado até que o anterior seja finalizado.
- O início e o fim dos lotes são registrados no registro de eventos.

### 2.5.3 Exibir e imprimir os lotes no software de computador Field Data Manager (FDM)

O software para PC deve primeiro ser instalado antes que essas funções possam ser  $| \cdot |$ executadas. Consulte as instruções e informações no DVD do software para PC.

#### Procedimento para leitura de lote com o software para PC:

- 1. Inicie a função Readout data → Mass storage ou Readout data → Online connection. A navegação passo a passo facilita a operação.
- 2. Nas próximas etapas, o equipamento é criado no banco de dados e os dados são lidos.

#### Procedimento para visualizar e imprimir os lotes com o software para PC:

- 1. Inicie a função Visualization → New. A navegação passo a passo é aberta. Nas próximas etapas, o equipamento deve ser selecionado, assim como os canais e lotes a serem visualizados.
- 2. As curvas, relatórios, valores e eventos agora exibidos podem ser impressos clicando no ícone de impressão.
- 3. Com Close, você pode fechar a visualização ou salvá-la como modelo.

Detalhes sobre as funções são fornecidos na ajuda on-line integrada e nos manuais no H. DVD do software para PC.

### 2.5.4 Leitura automática do equipamento no final de um lote

Esta função só é possível se o equipamento estiver conectado via Ethernet. A porta 8001 do firewall deve estar habilitada.

<span id="page-12-0"></span>As seguintes configurações devem ser feitas para que o equipamento seja lido automaticamente no final de um lote:

1. No equipamento:

No menu principal, em Expert → Aplicação → Modo Batch (doseamento), defina Leitura doseamento autom. para Sim. Em Endereço IP, configure o endereço IP do PC com o software para PC instalado.

2. No software para computador:

Inicie a função Gestão de dados → Automático. A navegação passo a passo é aberta.

- 3. Na Etapa 1, selecione Automatic information -> Automatic new/edit e Select task: → Read out device.
- 4. Na Etapa 2, selecione o equipamento correto.
- 5. Na Etapa 3, selecione Read out job → Active e Interval: Device. O efeito da função Additional batch triggered é que o equipamento é adicionalmente lido automaticamente no intervalo selecionado (por exemplo, diariamente) após o final do lote.
- 6. Guardar salva e ativa a função automática.
- 7. A função automática pode ser interrompida ou reiniciada em Extras → Settings → Automatic.
- Detalhes sobre as funções são fornecidos na ajuda on-line integrada e nos manuais no  $|\mathbf{f}|$ DVD do software para PC.

#### 2.5.5 Entrada usando um leitor de código de barras

As informações do lote podem ser inseridas de duas maneiras usando um leitor de código de barras:

#### Usando o menu Doseamento:

O leitor de código de barras pode ser usado para as seguintes informações do lote: identificador, nome do lote e número do lote. No entanto, as caixas de diálogo de entrada relevantes devem ser acessadas manualmente usando o menu Doseamento.

#### Via sequência de comandos como código de barras:

#### 1. Etapas:

Leia o código de barras relevante (= sequência de comando). (Consulte o Apêndice para obter os códigos de barras das sequências de comando dos lotes 1 a 4.)

- 2. Leia os dados reais para o lote relevante.
- 3. O equipamento emite uma mensagem por 30 segundos em que os dados foram lidos.

*Descrição dos códigos de barras no Apêndice:*

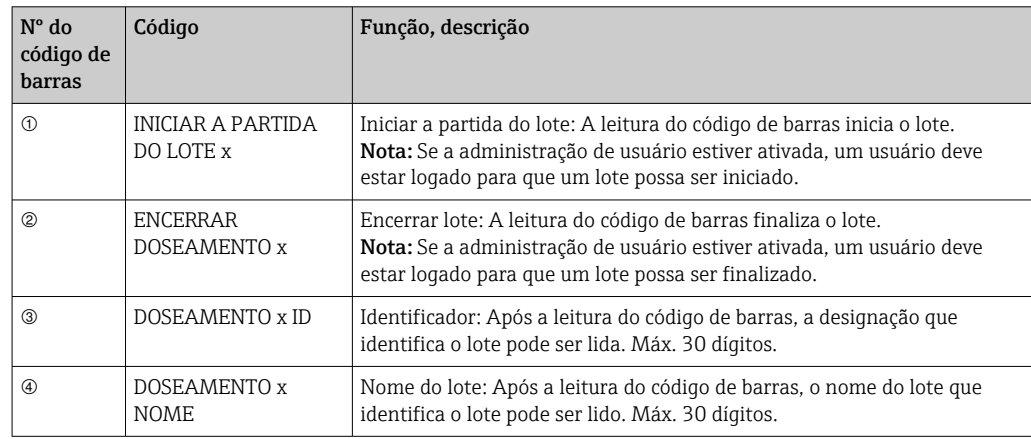

<span id="page-13-0"></span>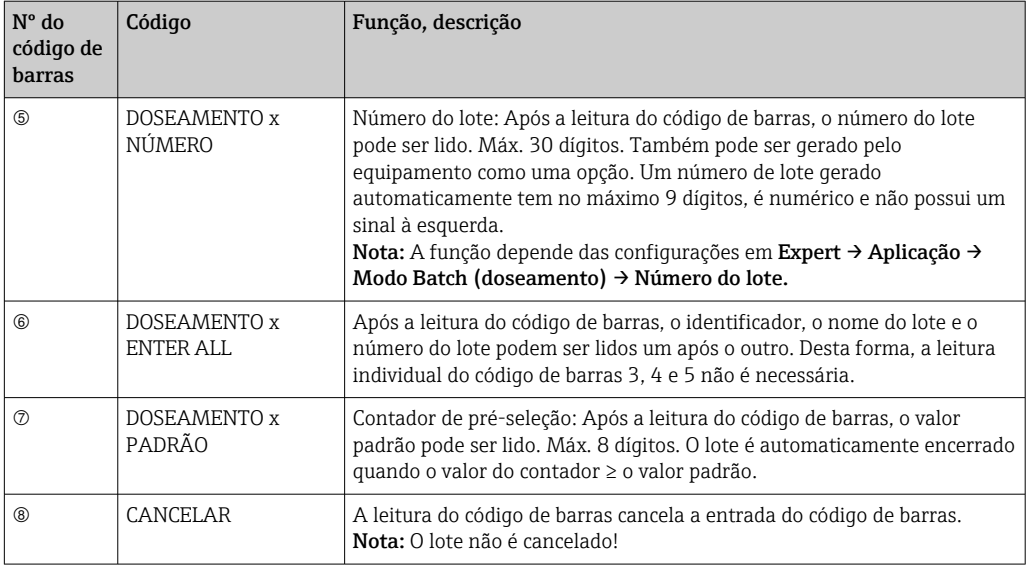

### **A**CUIDADO

#### Modo de segurança:

- ‣ Se os dados relevantes não forem lidos dentro de x segundos (x pode ser configurado no menu principal em Expert → Sistema → Leitor código barras → Sequências Timeout, 10 a 180 s, padrão = 30 s) após a leitura da sequência de comandos, o processo é cancelado sem nenhuma mensagem.
- ‣ É possível ler uma sequência de comandos várias vezes consecutivas. A última sequência de comando lida é sempre a válida.

# 3 Mensagens de erro e localização de falhas

Sua unidade informa as falhas ou entradas incorretas usando texto simples na tela. Durante a operação do display (exibição do valor medido), os códigos de erro são exibidos no canto superior direito da tela.

#### Versão com navegador e interfaces frontais:

Além disso, um LED vermelho sinaliza falhas ou pisca em caso de aviso ou manutenção necessária.

Mensagens de erro detalhadas e localização de falhas podem ser encontradas na  $| \cdot |$ seção Diagnóstico e localização de falhas das Instruções de Operação.

# 4 Dados técnicos

Os dados técnicos das Instruções de Operação se aplicam a esta opção do  $\boxed{4}$ equipamento.

#### <span id="page-14-0"></span>Apêndice 5

Doseamento 1 + 2 sequências de comando (código 128):

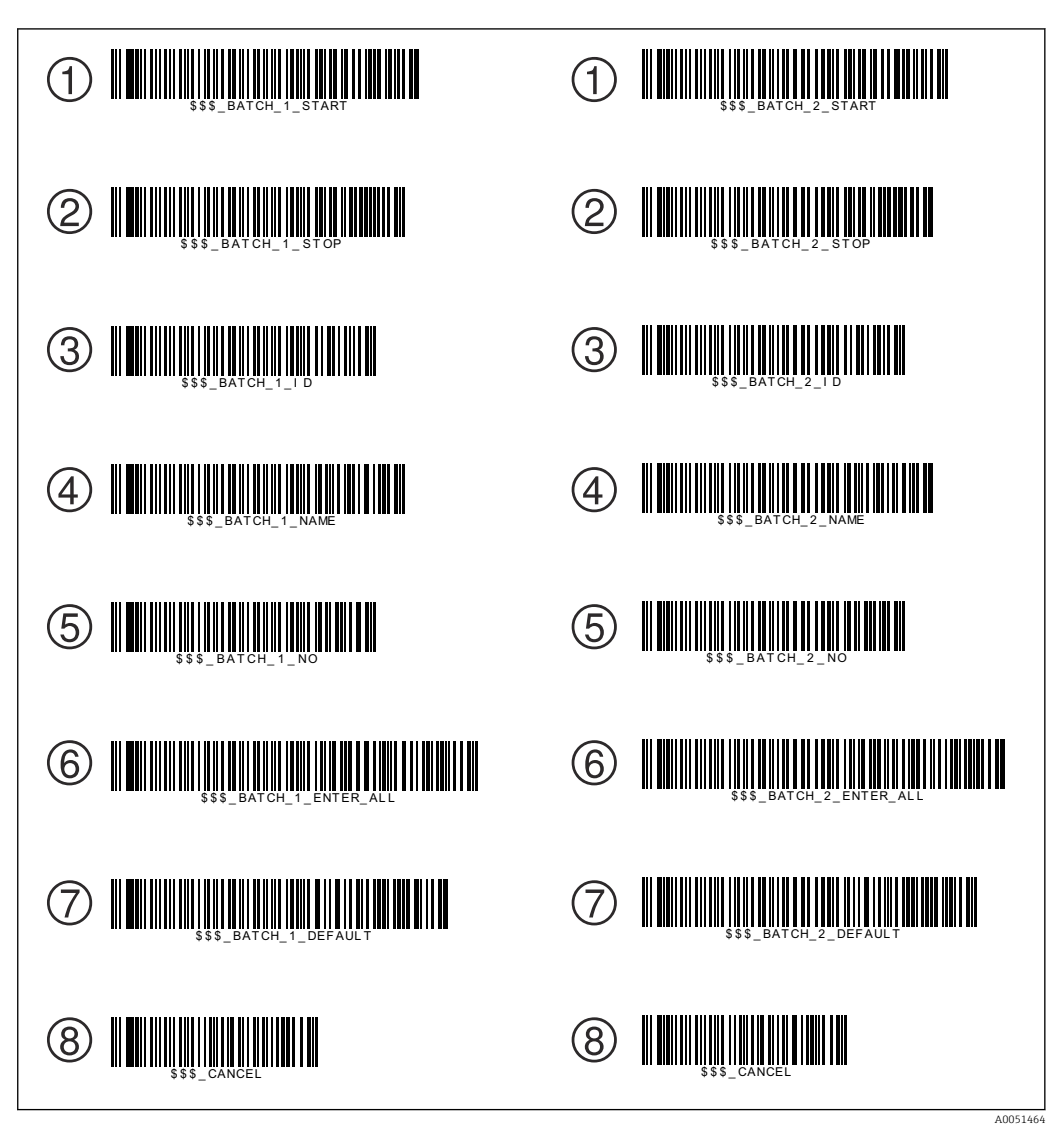

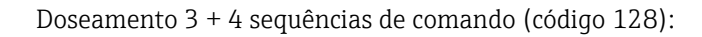

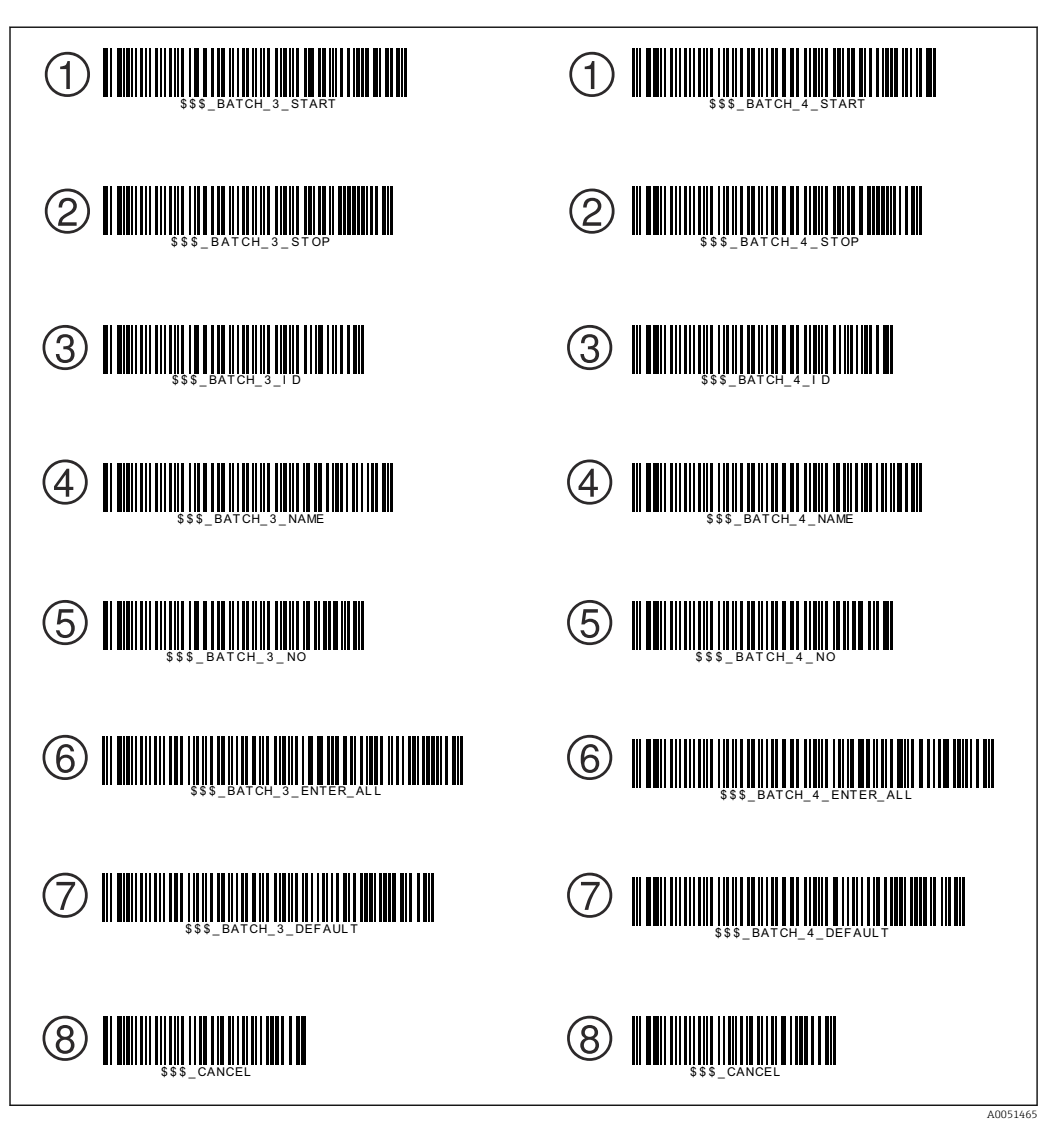

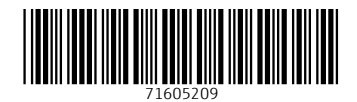

www.addresses.endress.com

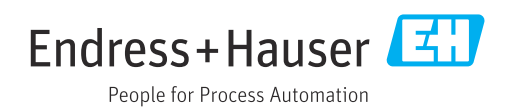